## **Lunch Menu Payment Instructions**

Step 1 - Go to Family Access Web Portal [skyward.d15.org](https://skyward.iscorp.com/scripts/wsisa.dll/WService=wsedumchenryil/seplog01.w)

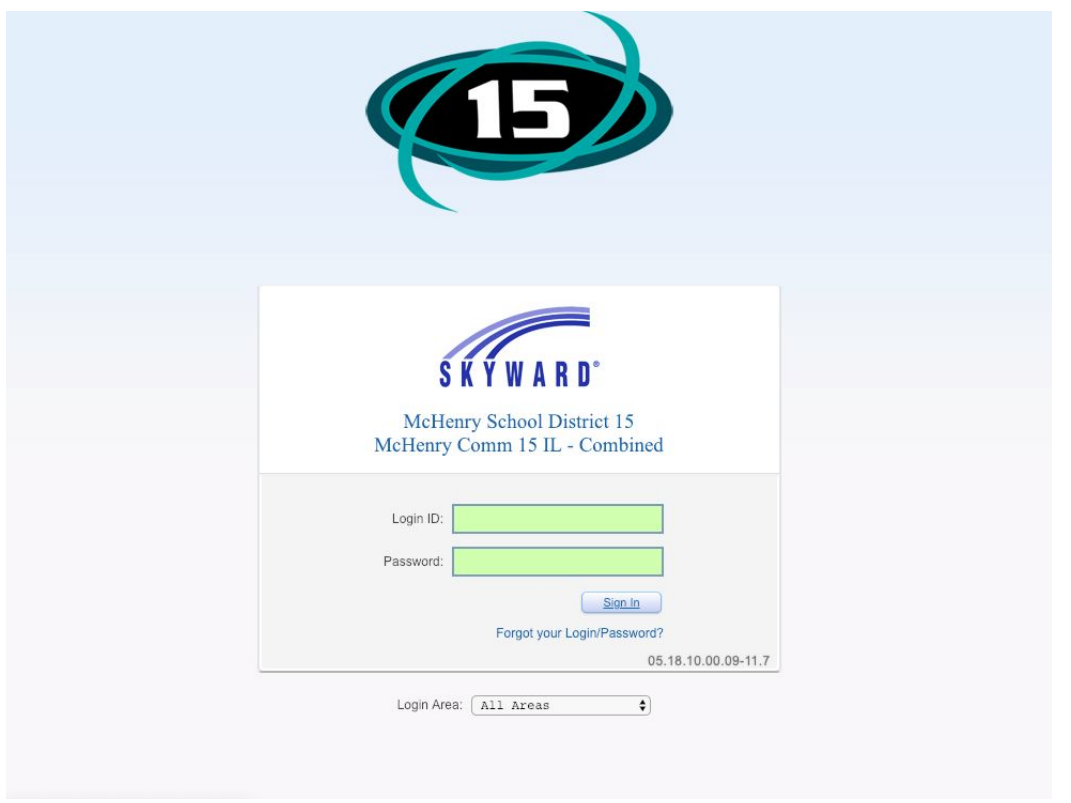

Step 2 – Click on the Food Service link located to the left of the screen.

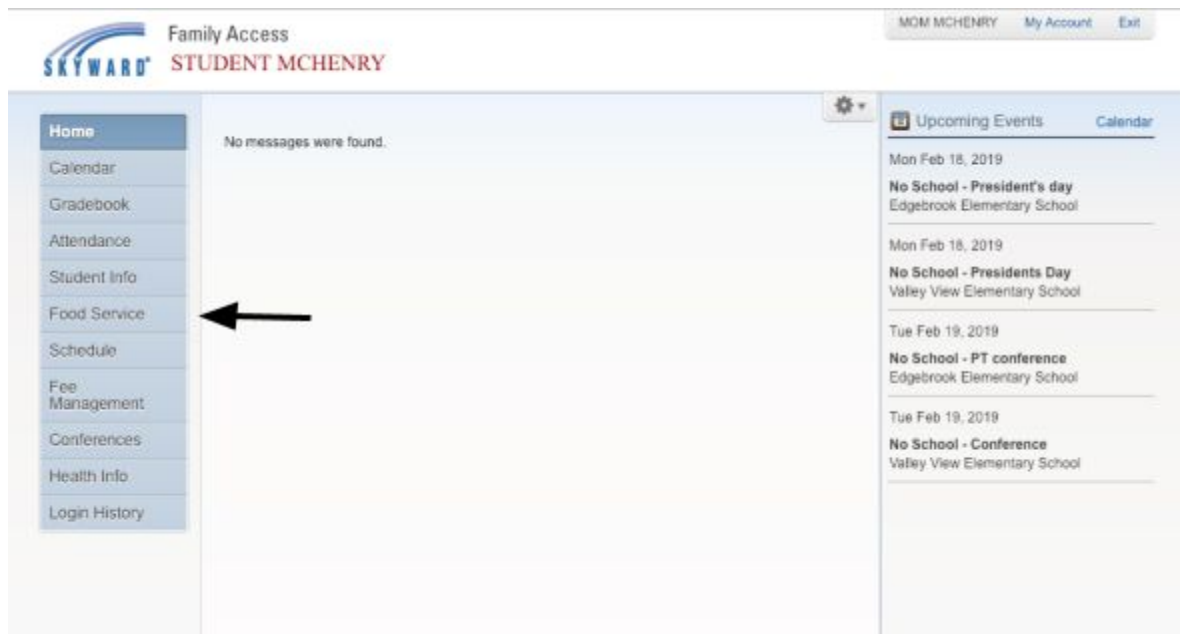

## Step 3 – Click on Make a Payment

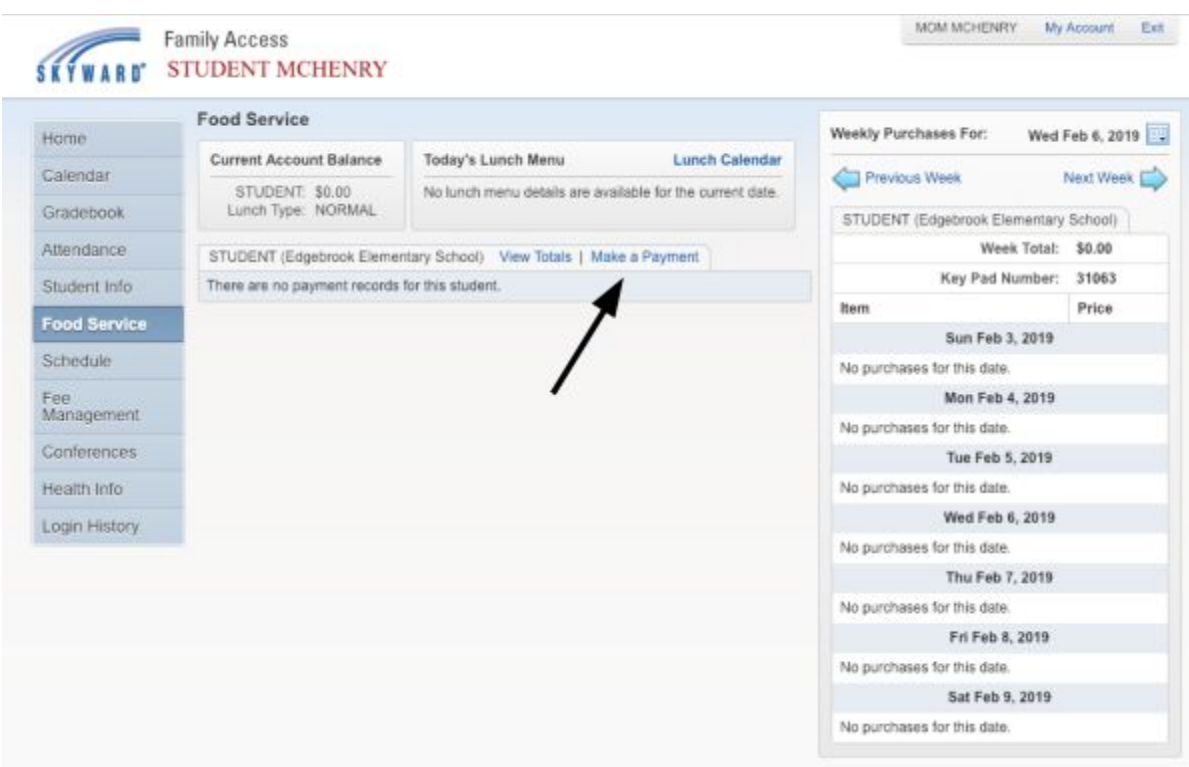

## Step 4 – Click on Update Payment Amount and Enter Payment Amount and update Cart

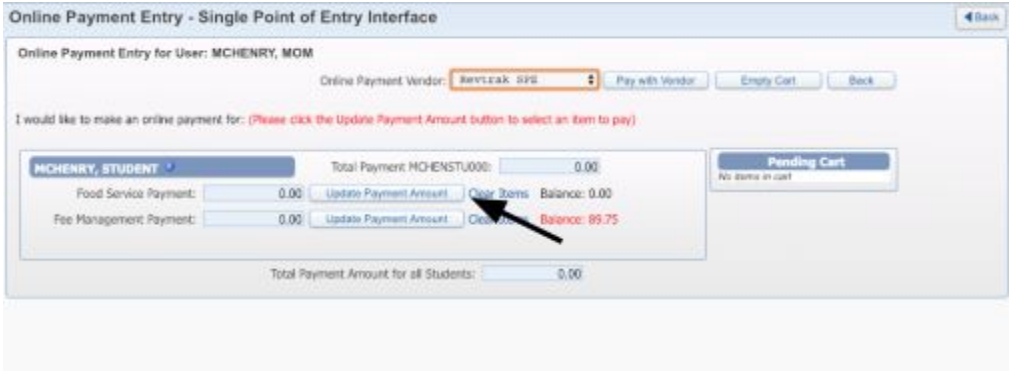

## Update Cart

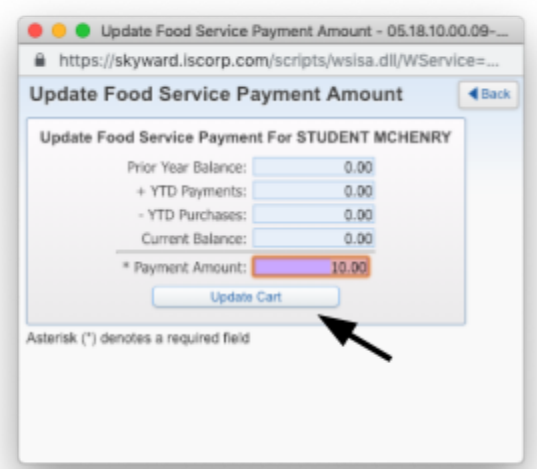

Step 5 Click on Pay with Vendor and Yes if you are ready.

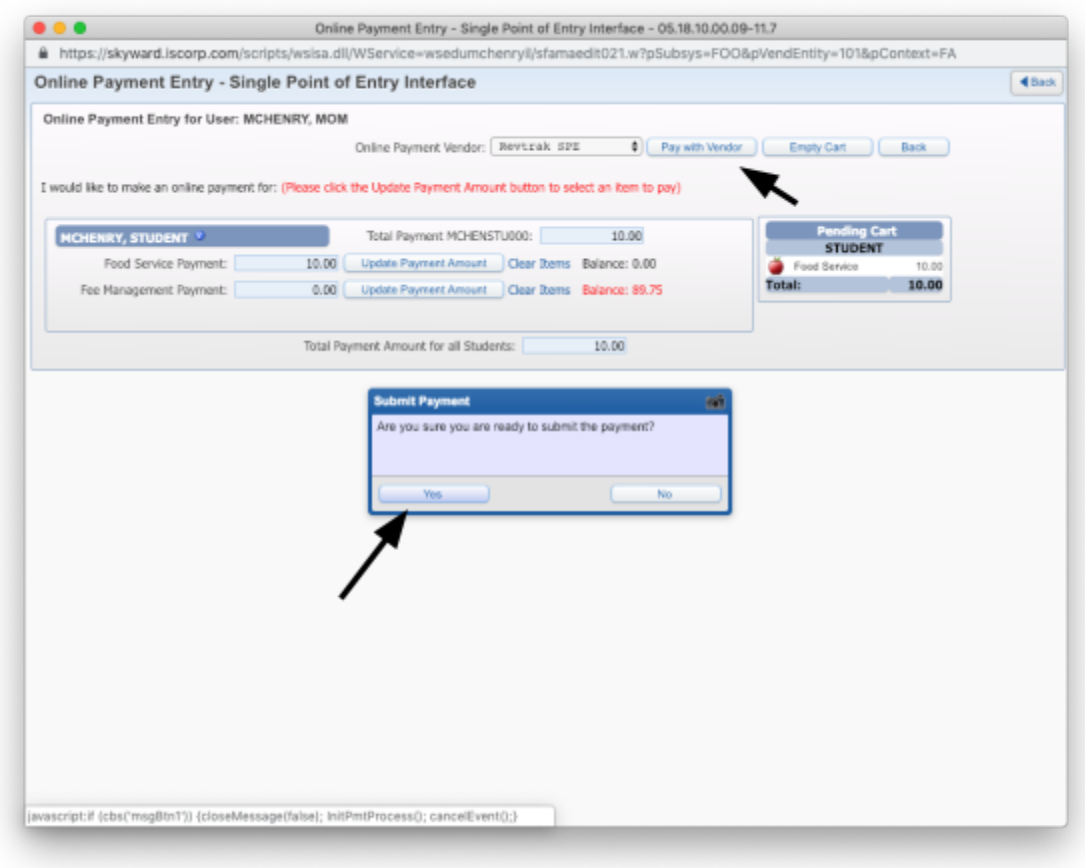

Step 6 Log into RevTrak or Create an account if you have never set one up.

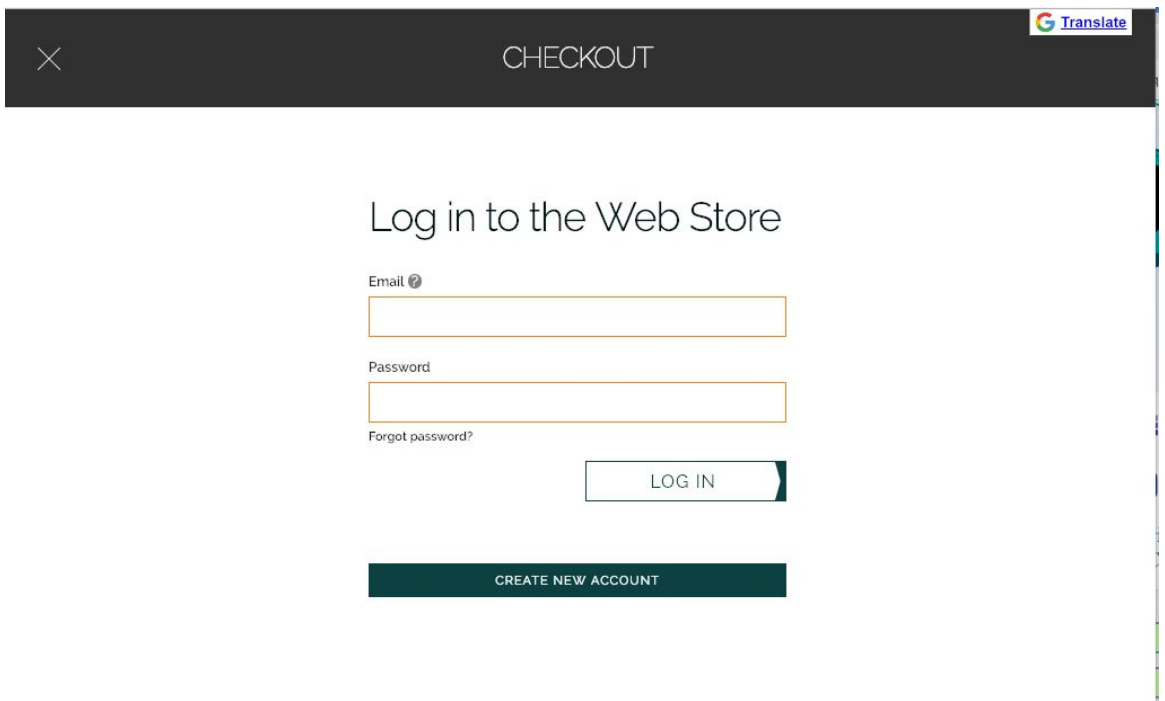